# **BAB III PEMBAHASAN**

#### **III.1 Penyusunan Laporan Pertanggungjawaban Bendahara Penerimaan**

Badan Pendidikan dan Pelatihan PKN BPK RI satu dari sejumlah entitas akuntansi yang memiliki kewajiban dalam penyelenggaraan akuntansi serta laporan lertanggungjawaban (LPJ) atas pelaksanaan Anggaran Pendapatan dan Belanja Negara. Laporan Pertanggungjawaban Bendahara Penerimaan merupakan laporan yang dibuat atas uang atau surat berharga yang bendahara penerimaan kelola sebagai pertanggungjawaban pengelolaan uang. Untuk meningkatkan tata tertib administrasi pengelolaan keuangan, terwujudnya akuntabilitas, dan transparasi penggunaan anggaran baik yang berasal melalui APBN rupiah murni maupun dana hibah maka terbentuknya Aplikasi Sistem Aplikasi Satker (SAS) Modul Silabi dan Aplikasi Panwascam.

Laporan Pertanggungjawaban Bendahara dalam bentuk aplikasi Sistem Aplikasi Satker (SAS) itu dirancang supaya dapat mengurangi *input* data seminimal mungkin, melalui pemanfaatan data SPM menjadi satu dari sejumlah sumber data *input* dan bagi bendahara berfungsi untuk mempermudah pelaksanaan tugas penatausahaan dan pertanggungjawabannya. Sehingga dapat dipahami bahwa aplikasi Sistem Aplikasi Satker (SAS) mempunyai peran penting dalam kesuksesan bagi bendahara penerimaan, agar dapat bekerja dengan cepat, tepat, akurat serta akuntabel dan transparan dalam menyampaikan laporan pertanggungjabawan keuangannya

### **III.2 Bagian Yang Terkait dengan Penyusunan Laporan Pertanggungjawaban Bendahara Penerimaan**

Pelaksanaan Penyelenggaraan proses penyusunan laporan pertanggungjawaban melibatkan beberapa bagian. Bendahara penerimaan pada Badiklat PKN BPK RI wajib menyerahkan LPJ kepada:

- 1. Kepala KPPN yang dipilih didalam DIPA satuan kerja yang ada di bawah pengelolaannya;
- 2. Menteri/pimpinan lembaga masing-masing;
- 3. Badan Pemeriksa Keuangan.

Penyusunan Laporan Pertanggungjawaban merupakan laporan yang Bendahara Penerimaan buat atas uang atau surat berharga yang ia kelola dalam upaya mempertanggungjawabkan pengelolaan uang. Bendahara Penerimaan Badiklat PKN BPK RI harus menyampaikan LPJ Bendahara yang diperoleh dari aplikasi SAS pada aplikasi SPRINT secara rutin tiap bulan dengan maksimal 10 hari kerja sesudah bulan berkaitan usai maupun pada hari kerja sebelum tertanggal apabila tanggal 10 merupakan hari libur.

## **III.3 Dokumen Terkait Penyusunan Laporan Pertanggungjawaban Bendahara Penerimaan Menggunakan Sistem Aplikasi Satker (SAS) pada Badiklat PKN BPK RI**

Dalam melakukan penyusunan laporan pertanggungjawaban bendahara penerimaan menggunakan pada Badiklat PKN BPK RI, tentu terdapat dokumen-dokumen yang digunakan sebagai pendukung dan bukti bahwa Badiklat PKN BPK RI ini telah melakukan penyusunan laporan pertanggungjawaban. Berikut ini adalah dokumen yang dipakai didalam proses menyusun laporan pertanggungjawaban bendahara penerimaan pada Badiklat PKN BPK RI:

- 1. Daftar Rincian Saldo Rekening yang Bendahara Penerimaan kelola
- 2. Rekening koran, menginformasikan Rekening Penerimaan serta Rekening Lainnya yang Bendahara Penerimaan kelola;
- 3. Berita Acara Pemeriksaan Kas dan Rekonsiliasi;
- 4. Konfirmasi Penerimaan Negara yang KPPN terbitkan

## **III.4 Kegiatan Terkait Verifikasi Laporan Pertanggungjawaban Bendahara Penerimaan Menggunakan Sistem Aplikasi Satker (SAS) pada Badiklat PKN BPK RI**

 KPPN selaku Kuasa BUN memverifikasi LPJ yang diterima melalui Bendahara Penerimaan Badiklat PKN BPK RI Berikut adalah kegiatan yang dilakukan dalam proses Pelaksanaan verifikasi LPJ Badiklat PKN BPK RI meliputi:

- 1. Melakukan perbandingan saldo UP yang terdapat didalam LPJ dengan Kartu Pengawasan Kredit Anggaran yang ada di KPPN;
- 2. Melakukan perbandingan saldo awal yang terdapat didalam LPJ dengan saldo akhir yang tertuang dalam LPJ bulan sebelumnya;
- 3. Melakukan pengujian kebenaran nilai uang di rekening bank yang terdapat didalam LPJ dengan salinan rekening korang bendahara;
- 4. Melakukan pengujian kebenaran perhitungan (penambahan/pengurangan) pada LPJ;
- 5. Meneliti ketaatan bendahara didalam menyetorkan pajak serta didalam menyampaikan LPJ.

## **III.5 Proses Penyusunan Laporan Pertanggungjawaban Bendahara Penerimaan Menggunakan Sistem Aplikasi Satker (SAS) Pada Badiklat PKN BPK RI**

Sebelumnya kita perlu mengetahui tata cara dan pengoperasian dari aplikasi SAS yang akan memudahkan kita, berbagai panduan bisa didapatkan pada laman resmi kppnmetro.org namun pada penulisan juga akan membahas lebih lanjut tata cara dari pengoperasiannya.

#### **III.5.1 Membuat Bukti Tagihan Penerimaan Negara Bukan Pajak (PNBP)**

Untuk langkah pertama untuk melakukan biling atau pengadministrasian dengan sistem penerimaan negara secara efktif untuk

X OD Sistem Informasi PNBP Online | X -LOGIN - RPK  $\bigcirc$  G40 W  $\rightarrow$   $\sim$   $\sim$  $\overline{D}$   $\overline{A}$  =  $\overline{O}$  http ··· ⊙☆ Q Search  $\frac{1}{2}$  in  $\frac{1}{2}$   $\frac{1}{2}$ oni.**kemenkeu.go.id**/dashboa Bendahara<br>Penerimaan Dashboard Apr 29 SISTEM INFORMASI PNBP ONLINE DIREKTORAT JENDERAL ANGGARAN, KEMENTERIAN KEUANGAN R.I GEDUNG SUTIKNO SLAMET IL. DR. WAHIDIN NO. 1 JAKARTA PUSAT 10710 Ø Ø  $\mathbf{E}$ **MPN6** OUID **I G B A G H & F & R O W BO** x₽

penggunanya bisa menggunakan Simponi untuk memfasilitasi pembayaran/penyetoran PNBM,

Sumber : Badiklat PKN BPK RI

Gambar 2. Tampilan Awal *Website* Simponi

Jika dilihat dari tampilan layar awal dari simponi bisa dilihat beberapa menu yang terdapat di sisi kanan,

- 1. Beranda, pada beranda ini aplikasi menampilkan menu menu lalu ada profile bendahara, pilihan untuk keluar dari aplikasi, dan FAQ
- 2. Billing, selanjutnya ada pilihan Biling, dimana hal ini untuk membuat kode biling.
- 3. Manajemen User, dimana ini merupakan set-up password ataupun profil dari akun yang kita buat
- 4. Management report, pada menu ini menampilkan beberpa submenu jika di klik, dimana hal ini menunjukan pada pengguna sebuah sub menu guna melihat realisasi penerimaan melalui satker.

Awal mula membuat billing PNBP fungsional bisa dilakukan dengan cara memilih menu billing dan dilanjutkan dengan pilihan billing kementrian lembaga yang tertera pada sub menu yang tersedia. Setelah itu maka akan muncul lampiran yang akan menuntun anda untuk memilih sesuai dengan data diri anda seperti kementrian atau lembaga, unit eselon 1, satuan kerja, kelompok PNBP, dan mata uang, itu adalah setting pilihan

harus dan wajib diisi sesuai dengan data diri. Setelah melakukan registrasi maka akan muncul bukti pembuatan tagihan penerimaan negara bukan pajak (Lampiran 1)

Kode billing yang sudah dapat dicetak maupun dicatat sebagai dasar dari pembayaran pada sejumlah kanal pembayaran. Kode billing yang tersedia hanya berlaku untuk 7 hari atau 1 minggu sejak kode billing tersedia.

#### **III.5.2 Penyusunan Laporan Pertanggungjawaban Bendahara Penerimaan Menggunakan Sistem Aplikasi Satker (SAS)**

Berikut merupakan tampilan awal utama aplikasi SAS, pada tampilan awal terdpat menu bendahara penerimaan yang nantinya ada beberapa sub menu yang akan dijelaskan pada bagian berikutnya. menu referensi akan menyediakan beberapa fitur untuk melengkapi data bendahara penerimaan, rekening, pejabat dan hal lainnya. Lalu untuk menu *utility* dimana menu ini digunakan sebagai pengiriman ADK LPJ bendahara. Selanjutnya ada data konfirmasi, menu yang terdapat pada tampilan awal ini menampilkan perekaman data konfirmasi yang dilaksanakan oleh KPPN. Selanjutnya ada menu keluar yang antara lain sebagai tombol keluar dari aplikasi SAS tersebut.

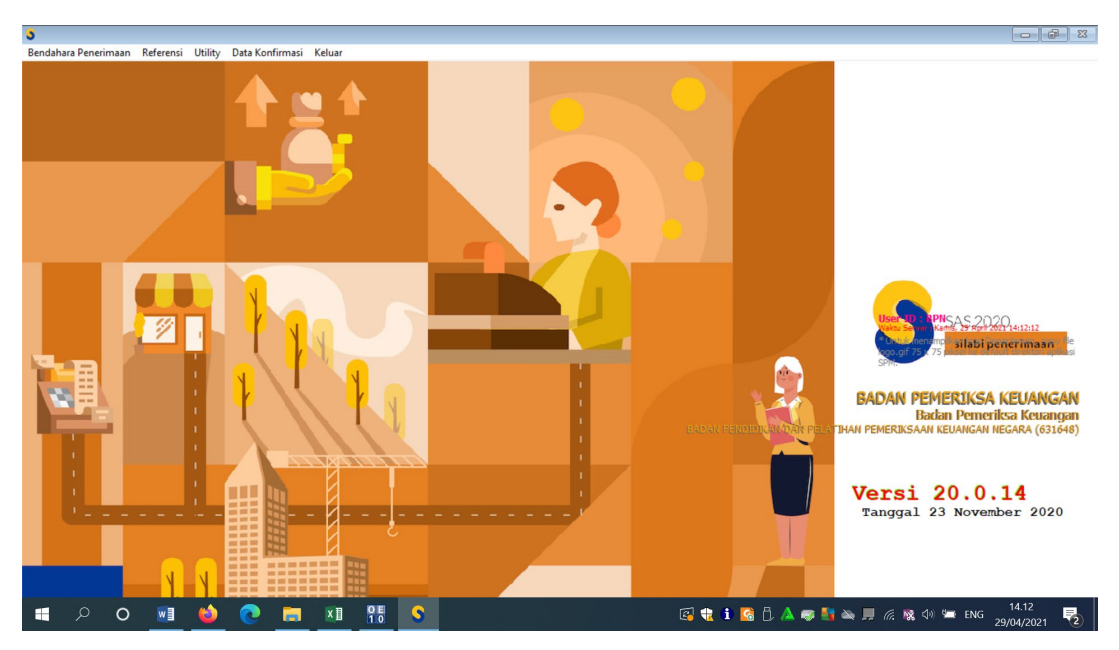

Sumber : Badiklat PKN BPK RI Gambar 3. Tampilan Awal Aplikasi SAS

Pada tampilan ini bisa memilik "Bendahara Penerimaan" dimana pada menu ini akan muncul beberapa *menu* yang bisa dilihat dan dipilih terdapat *settings* bendahara dimana pada *menu* ini kita bisa melakukan *settings* pada bendahara penerimaan dimana nantinya kita bisa mengubah dan menentukan jenis bendahara penerimaan atau bisa juga memasukan kode satker Selain itu ada juga *menu* pilihan saldo awal dimana berfungsi didalam pengisian saldo yang terdapat pada bendahara penerimaan, namun dengan proses yang ingin kita lakukan kita memilih bagian *menu* RUH Transaksi,

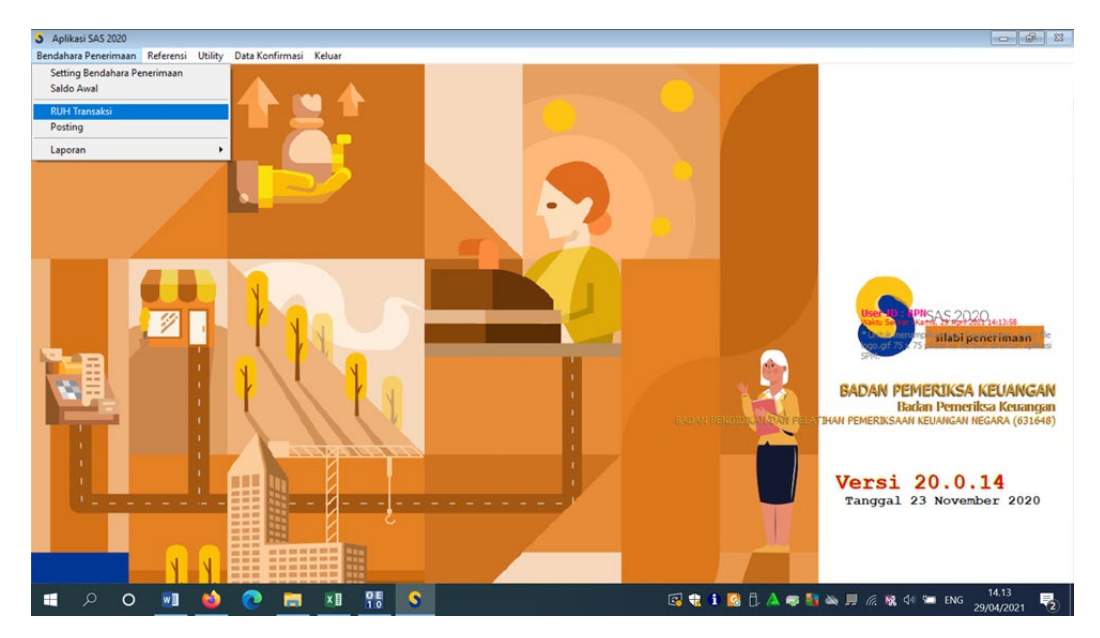

Sumber : Badiklat PKN BPK RI Gambar 4. Tampilan *Menu* RUH Transaksi

Ketika memilih *menu* RUH transaksi, pada tampilan seperti kolom atau *software excel* kita dapat memasukan data-data seperti contoh di bawah ini, data diisi sesuai dengan data yang sudah disiapkan yang nantinya akan di olah. Pilihan rekam untuk merekam olahan data yang sudah kita buat, ubah apabila kita ingin mengubah data kembali, terdapat tombol hapus apabila kita ingin menghapus data yang sudah kita buat dan tutup apabila kita ingin menutup lama tersebut, tombol atau pilihan utama ini sangat membantu pengguna untuk mengoperasikan olahan datanya.

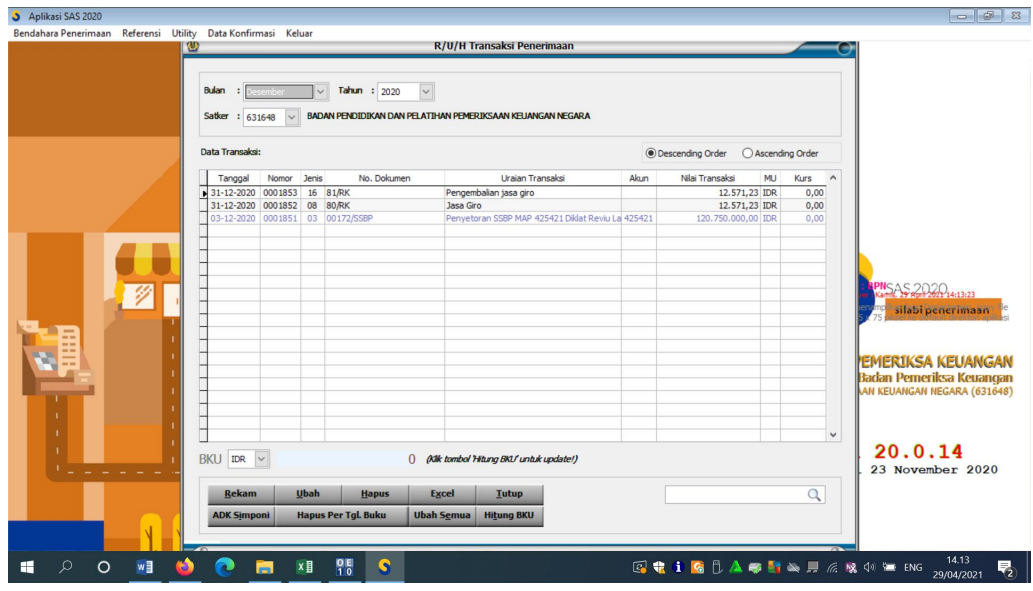

Sumber : Badiklat PKN BPK RI Gambar 5. Tampilan RUH Transaksi Penerimaan

Setelah selesai menginput data yang sudah dipersiapkan maka langkah selanjutnya kita dapat memilih posting lalu laporan lalu *klik* berita acara dimana kita harus mengisi data-data seperti berikut:

- a. Nomor Berita Acara;
- b. Jenis Berita Acara;
- c. Preiode Rekonsiliasi;
- d. Posisi Uang Tunai pada Brankas;
- e. Total saldo penerima menurut UAKPA;
- f. Simpan.

Sesudah melakukan pengisian Berita Acara Pemeriksaan Kas dan Rekonsiliasi, Bendahara Penerimaan melakukan pencetakan LPJ Bendahara melalui pemilihan *menu* Bendahara Penerimaan, Laporan serta LPJ Bendahara seperti berikut:

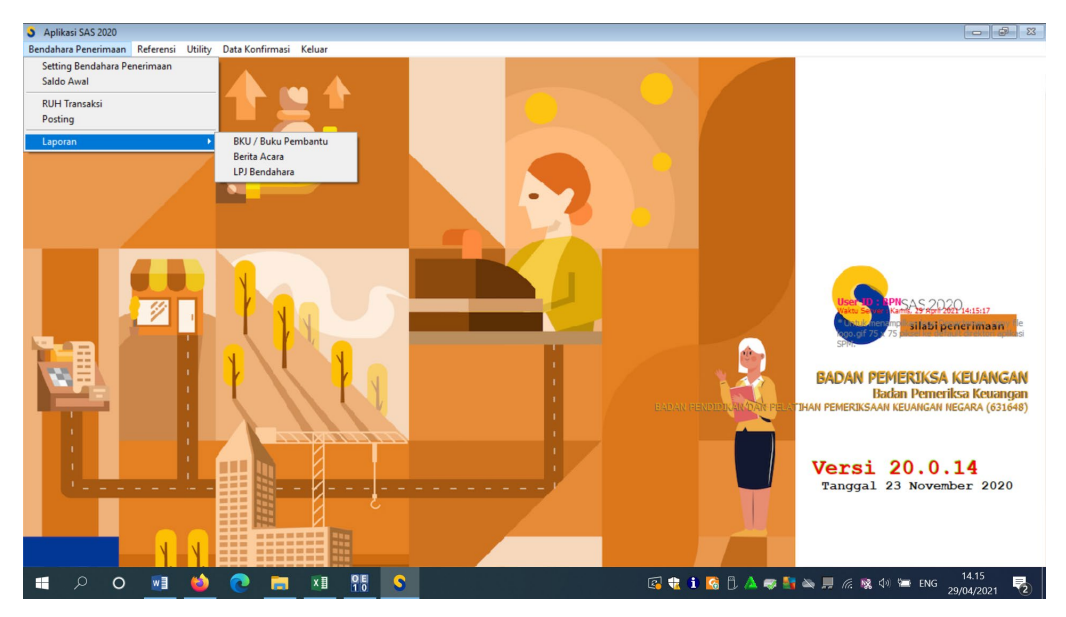

Sumber : Badiklat PKN BPK RI Gambar 6. Tampilan *Menu* Laporan

Keluaran atas laporan LPJ Bendahara akan diterbitkan serta bisa dicetak (Lampiran 2), dimana LPJ adalah salah satu laporan yang dibuatkan oleh bendahara pemerintahan sebagai laporan keungan pengeluaran yang berharga dimana LPJ ini merupakan sebagai pertanggungjawaban pengelolaan uang. Pada LPJ ini menampilkan secara rinci keuangannya, dimana sangat detail dan juga transparan setiap pengeluaran ataupun pemasukan dari setiap keuangan yang ada, dan pastinya segala data yang ditampilkan menampilkan data yang akurat dan juga dapat dipertanggungjawabkan. Dimana data laporan pertanggungjawaban tersebut terdiri dari:

1. Kondisi Pembukuan bulan pelaporan dengan saldo akhir pada BKU

Dokumen yang digunakan yaitu Dipa, Buku Kas Umum (BKU), Buku Pembantu Bank (BP-Bank), Buku Pembantu Kas (BP-Kas), Buku Pembantu PNBP Fungsional, Buku Pembantu PNBP Umum, dan Buku Pembantu lain-lain. Saldo BKU adalah hasil penambahan dari saldo BP-Bank ditambah saldo BP-Kas Tunai (Keberadaan Kas) serta saldo BP -PNBP Fungsional ditambah saldo BP-PNBP Umum ditambah lagi dengan saldo BP-Lain-lain (Jenis atau sumber kas).

2. Keadan Kas Pada Akhir Bulan Pelaporan

Terdiri dari uang tunai pada brankas ditambah dengan uang di Rekening Bank (dilampirkan pula daftar rincian kas di rekening).

3. Selisih Kas

Terdiri dari laporan sebelumnya saldo akhir BP-Kas di kurangin Jumlah kas.

4. Saldo Uang yang Sudah Menjadi Hak Negara

Terdiri dari saldo awal ditambah Penerimaan yang telah menjadi hak negara bulan ini lalu dikurangi dengan total Penjumlahan penerimaan negara dan setoran atas penerimaan yang sudah menjadi hak negara bulan ini.

5. Hasil Rekonsiliasi Internal dengan UAKPA

Terdiri dari setoran yang ada pada pembukuan bendahara dikurangi dengan setoran yang ada pada UAKPA (Sesuai bukti setor) dimana dokumen yang digunakan diantaranya yakni berita acara pemeriksaan kas dan rekonsiliasi, buku pembantu PNBP umum & fungsional, Buku Pengawas Anggaran Pendapatan (BPAP), dan neraca Unit Akuntansi Kuasa Pengguna Anggaran (UAKPA).

6. Penjelasan Selisih Kas dan/atau Selisih Pembukuan (apabila ada)

Penjelasan tersebut meliputi laporan selisih pembukuan dan laporan selisih kas fisik.

Setelah laporan LPJ yang sudah didapatkan dari aplikasi SAS, pastinya kita di himbau untuk *upload* LPJ Bendahara Penerimaan dengan membuka *website* lain yaitu SPRINT. Aplikasi SPRINT adalah aplikasi berbasis *website* yang dikeluarkan oleh Ditjen Perbendaharaan Kementerian Keuangan yang digunakan untuk memudahkan proses izin pembukaan rekening pemerintah dan pelaporan Pertanggungjawaban Bendahara oleh satuan kerja ke KPPN sebagai Kuasa BUN Daerah. Untuk menggunaakan Aplikasi SPRINT, silahkan akses melalui *website* dan selanjutnya akan muncul halaman login Aplikasi SPRINT seperti dibawah ini, silahkan isikan *username* dan *password level staf* satker (*username* dan *password* dapat dimintakan di KPPN setempat).

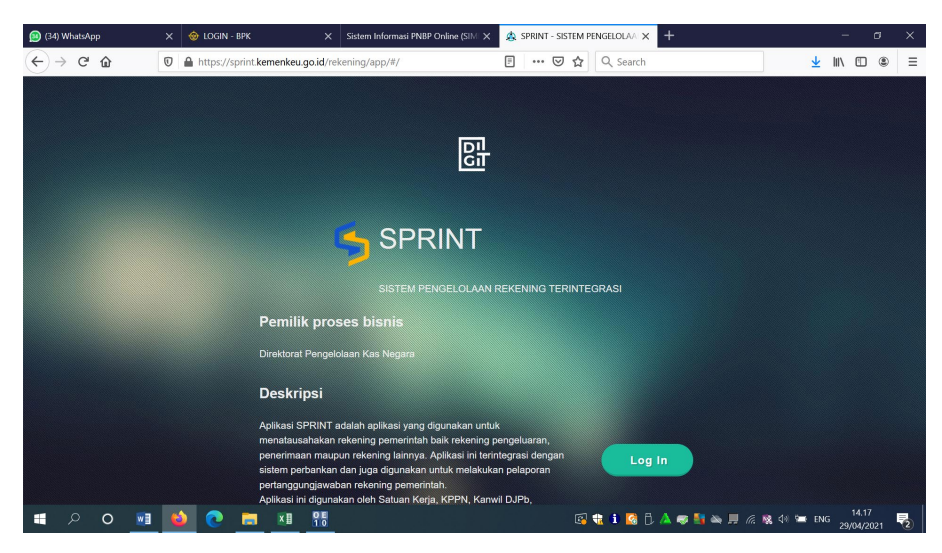

Sumber : Badiklat PKN BPK RI Gambar 7. Tampilan Awal *website* SPRINT

Lalu setelah melakukan *log in* pada *website* SPRINT pastinya kita akan di ajak pada laman berikutnya dengan tampilan seperti dibawah ini, pada menu di samping kiri kita akan melihat tulisan SILABUN, nantinya kita akan melihat *menu* yang tampil seperti *upload* dan laporan saldo, maka kita akan memilih *Upload*, tampilannya akan seperti di bawah ini

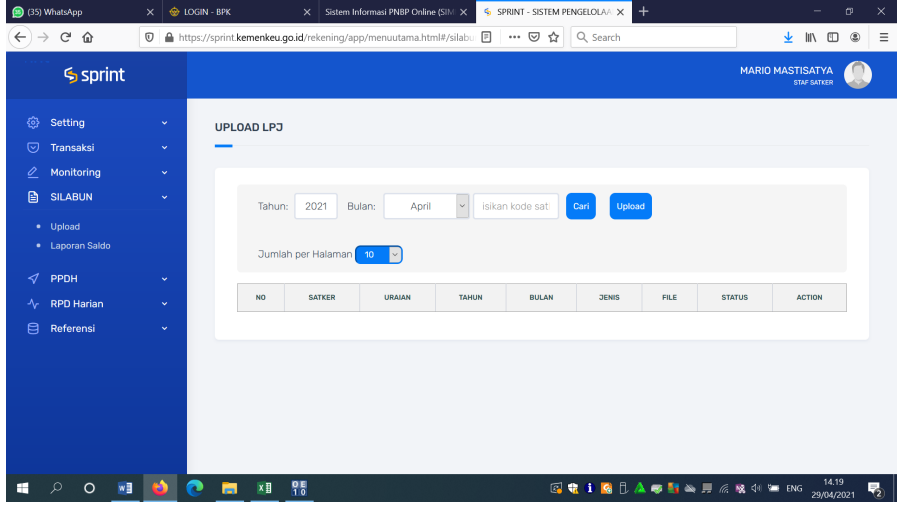

Sumber : Badiklat PKN BPK RI Gambar 8. Tampilan *Upload* LPJ

Apabila sudah di upload maka langkah selanjutnya adalah memilih pada kotak dialog yang muncul dengan *menu* simpan untuk upload LPJ. Lalu pada *menu upload* LPJ apabila berhasil dan disetujui maka terdapat dan terlihat status *approve*.